## **To Shrink Database Transaction Log**

### **Stop Windchill**

#### 1. Stop the below service in the application server

#### Windchill Server

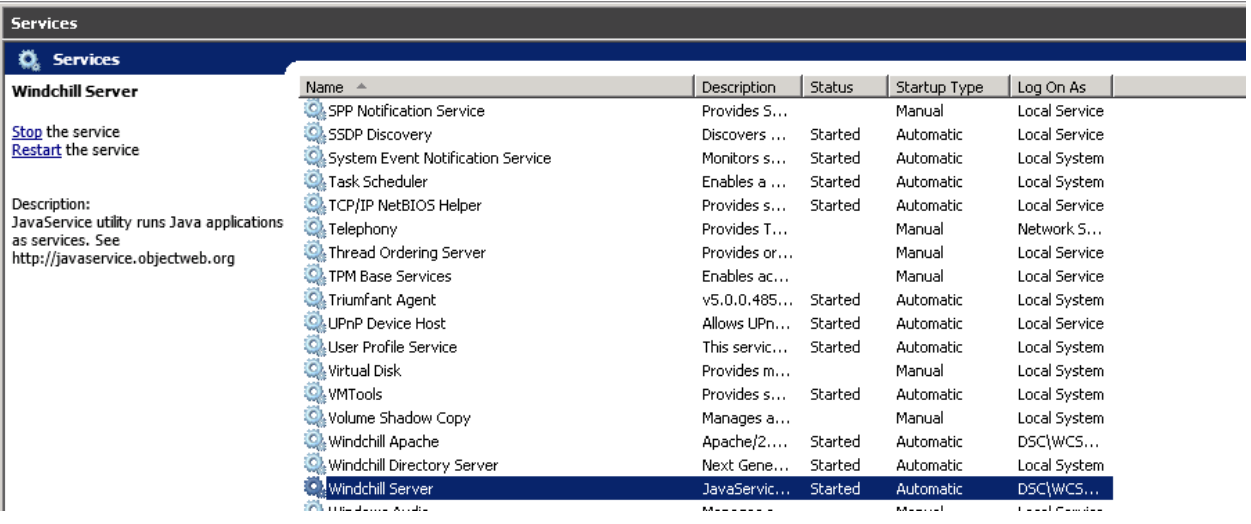

## **Back Up Database**

- 1. Log on to database server
- 2. Launch SQL Server management studio and logon as SA
- 3. Expand databases and right click on "wind" database
- 4. GoTo Tasks > Backup

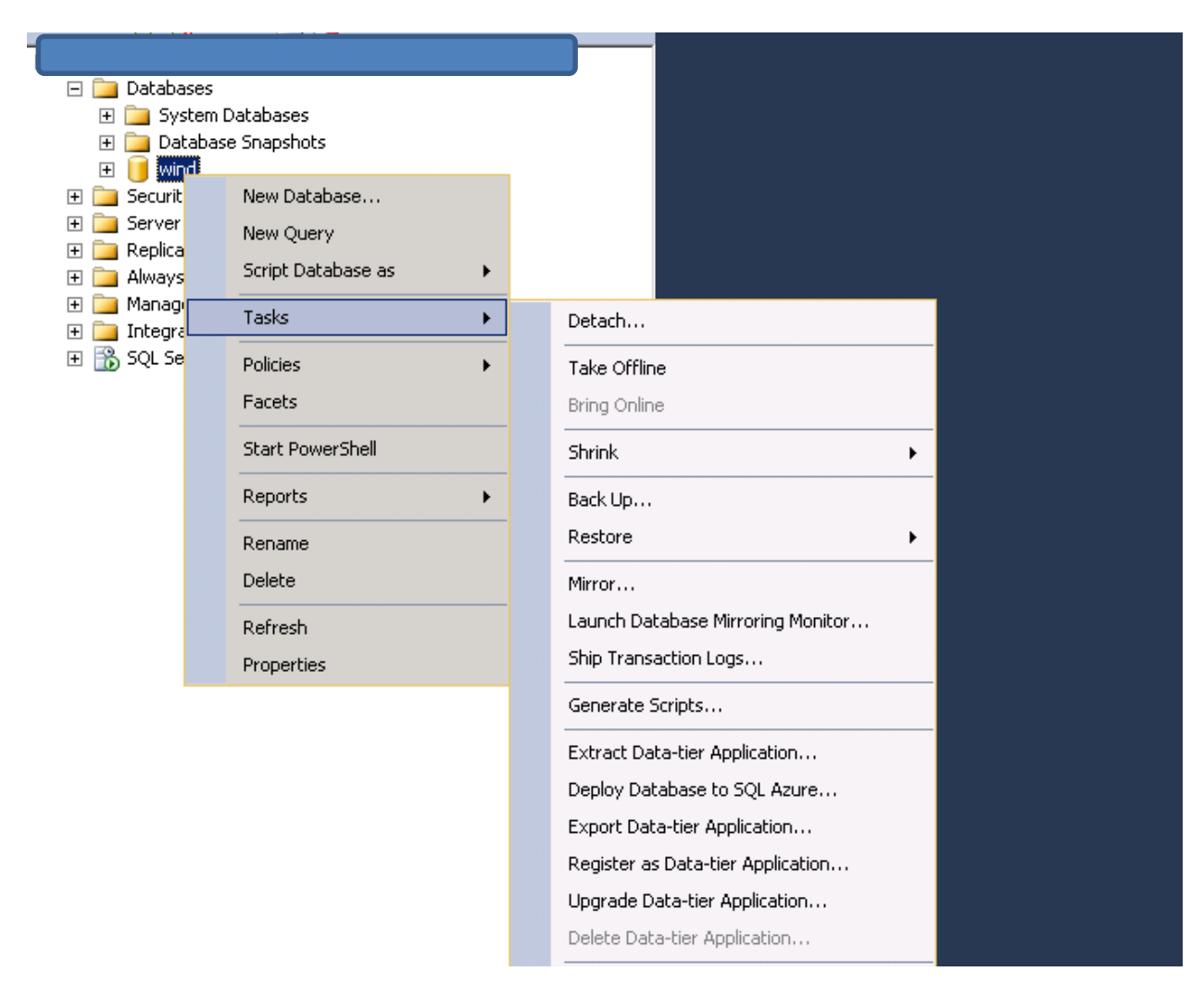

- 5. Select Wind database and backup type as "Full"
- 6. Select a destination file

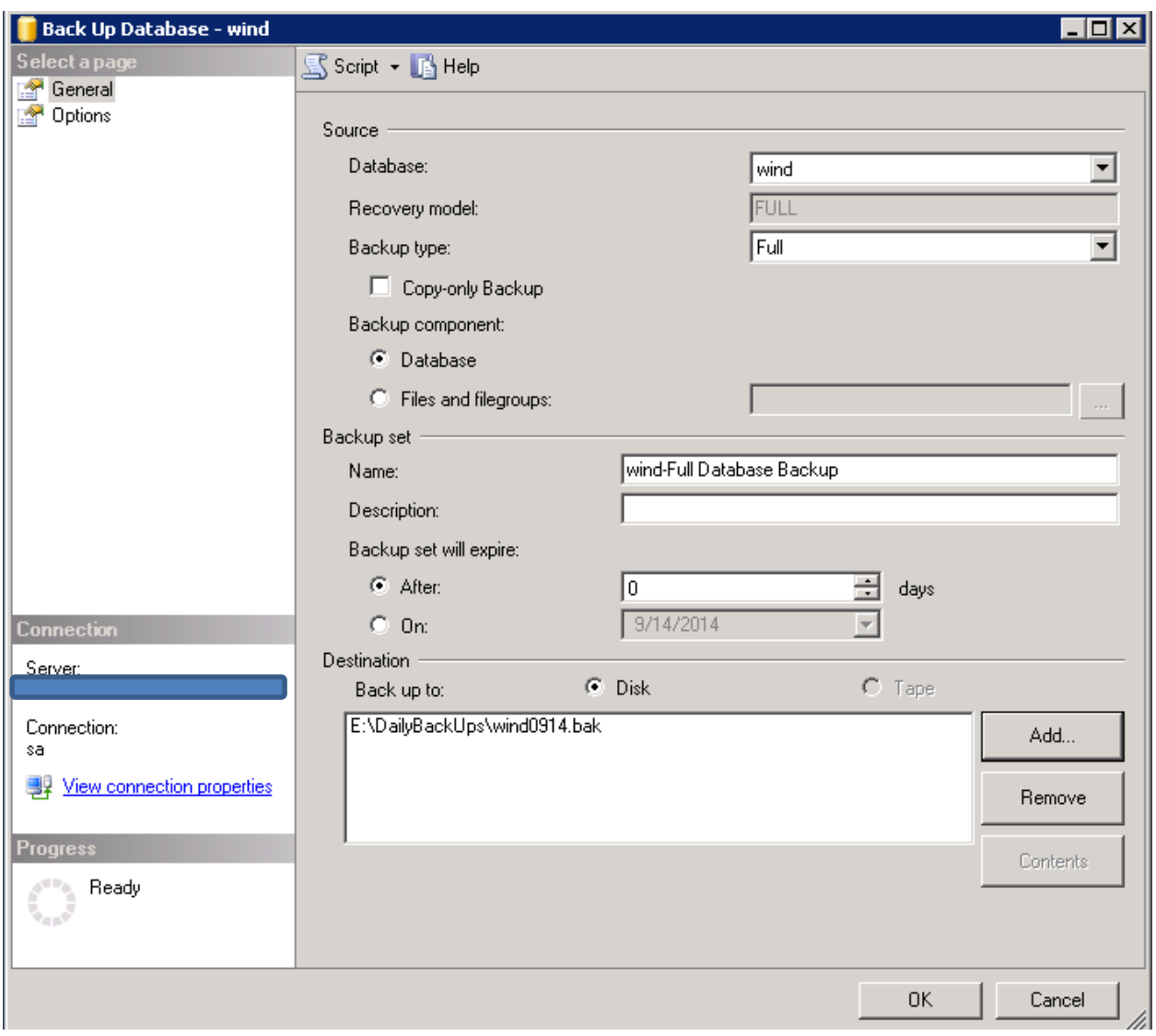

7. Click on Ok and wait for the backup to complete

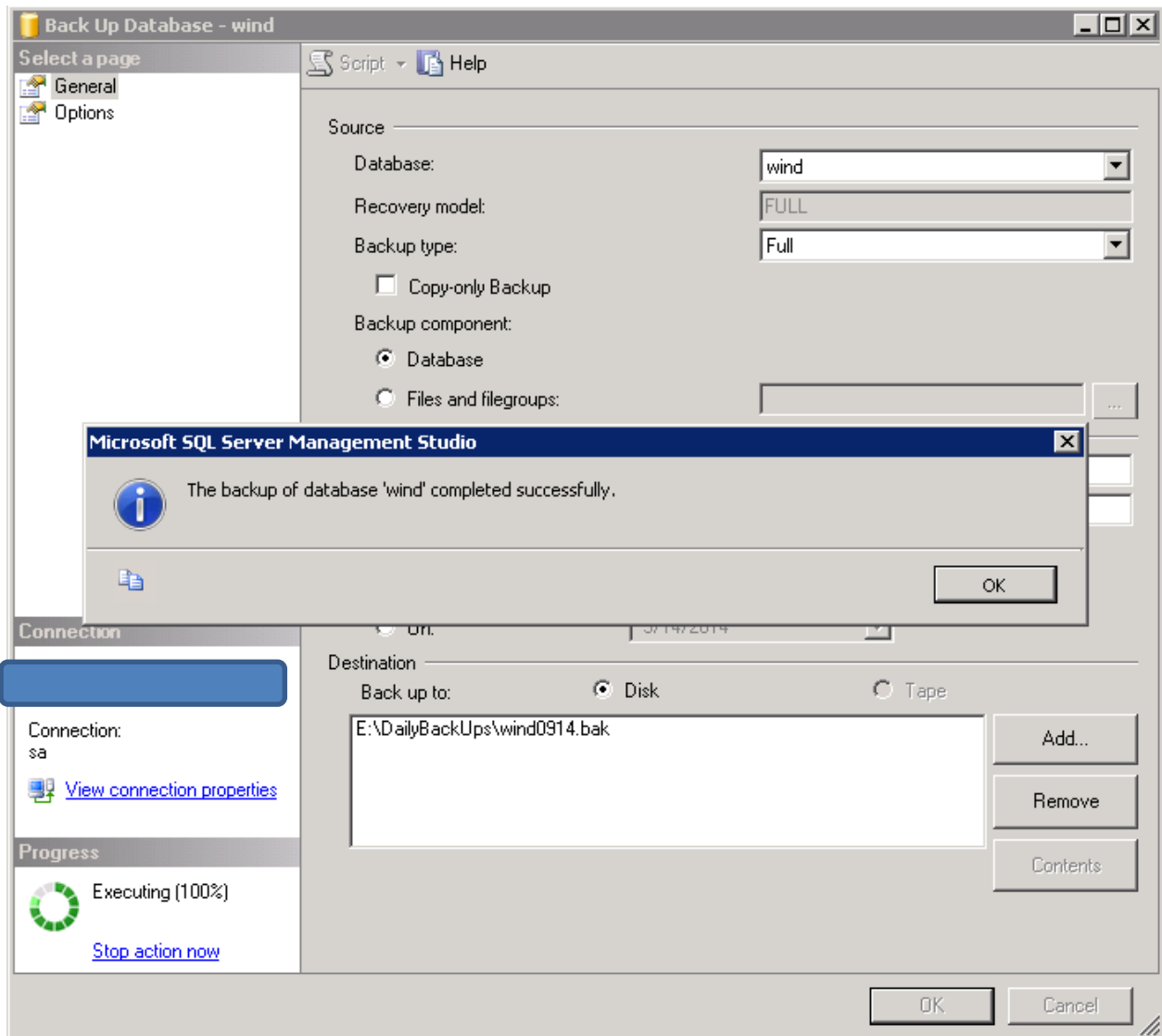

8. Folllow the same steps for transaction log backup

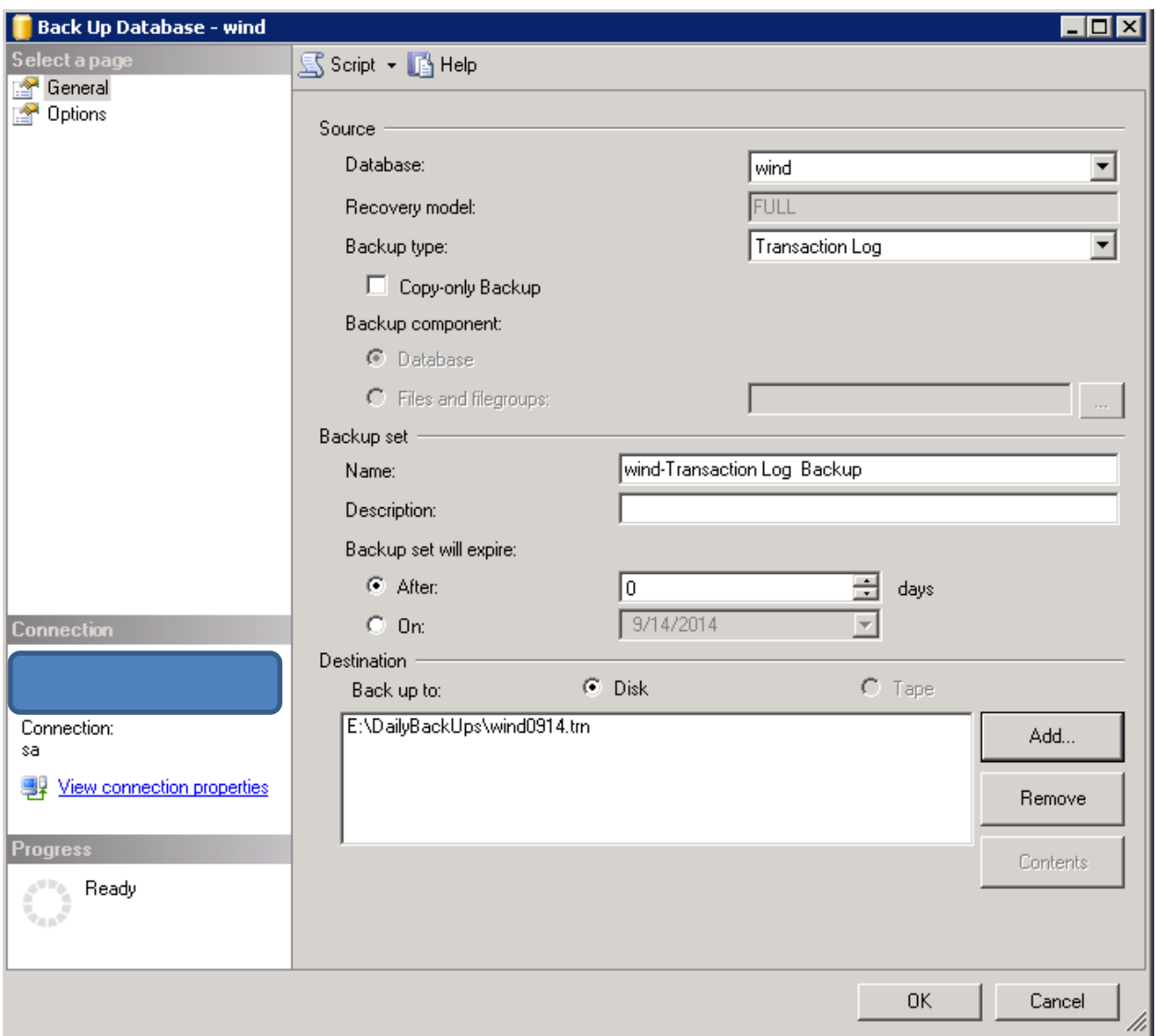

9. Click on ok and wait for the backup

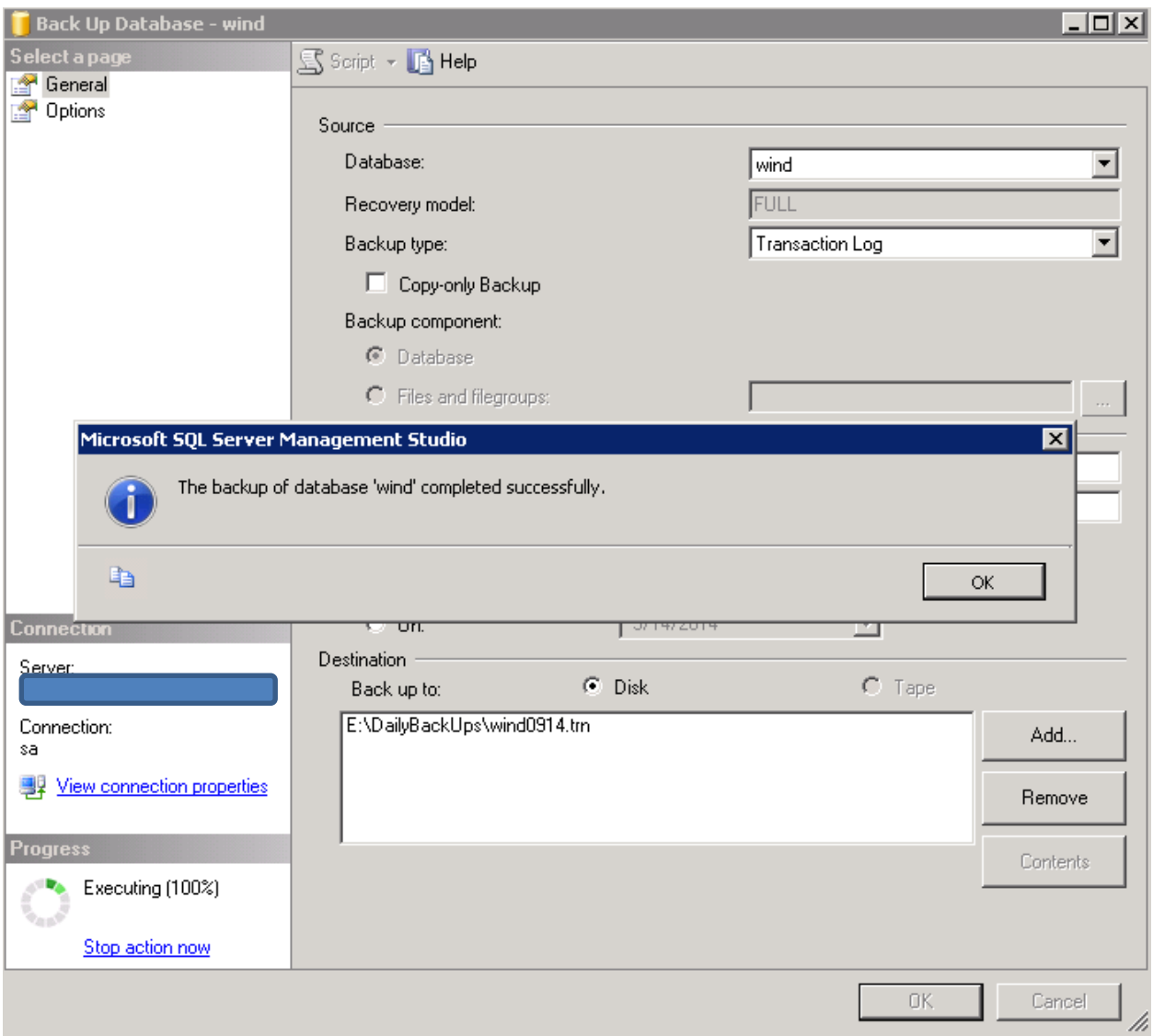

# **Shrink the database transaction log**

- 1. Once the backup is completed, again right click on wind database
- 2. Goto Tasks > Shrink > Files
- 3. Select the file group as log

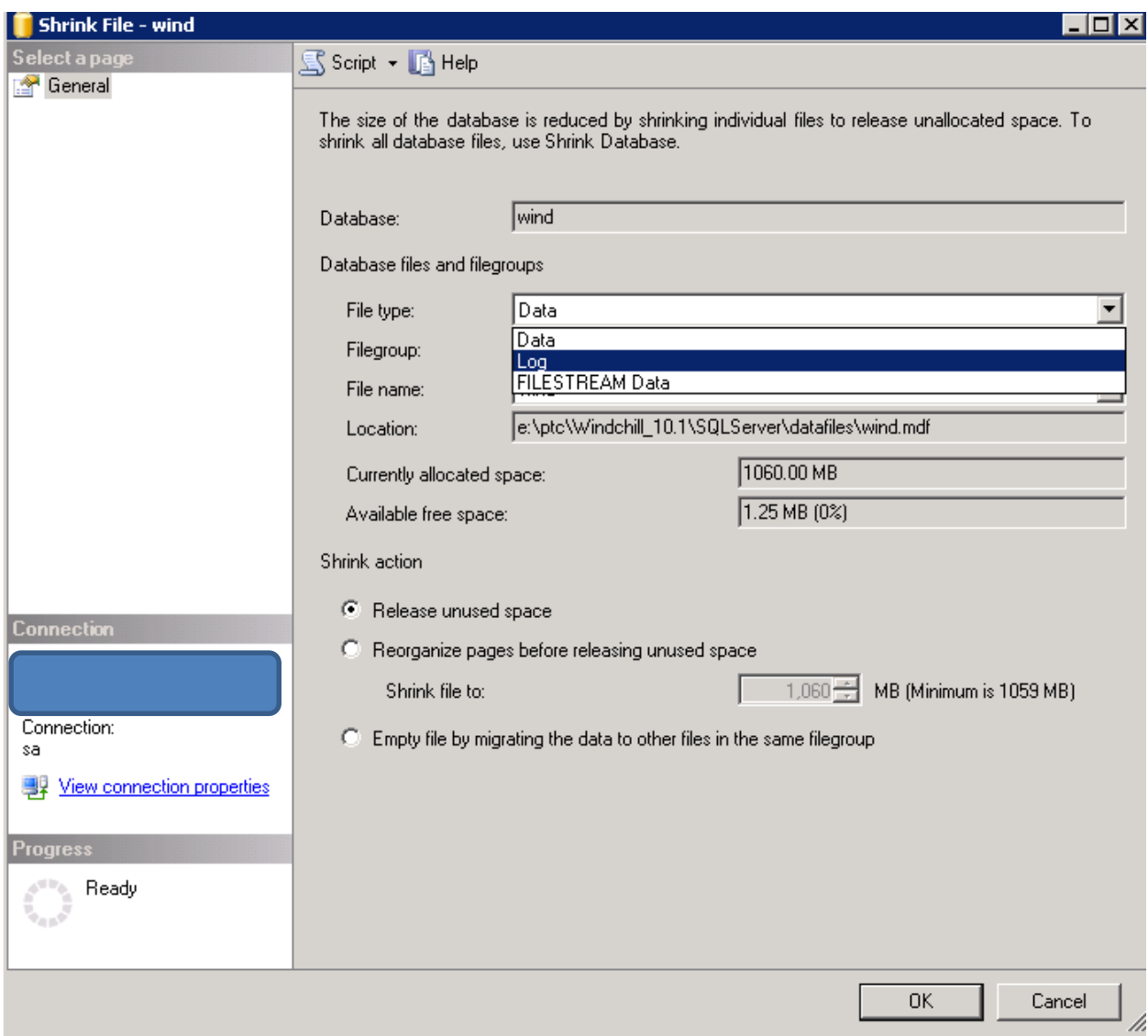

4. Click on ok

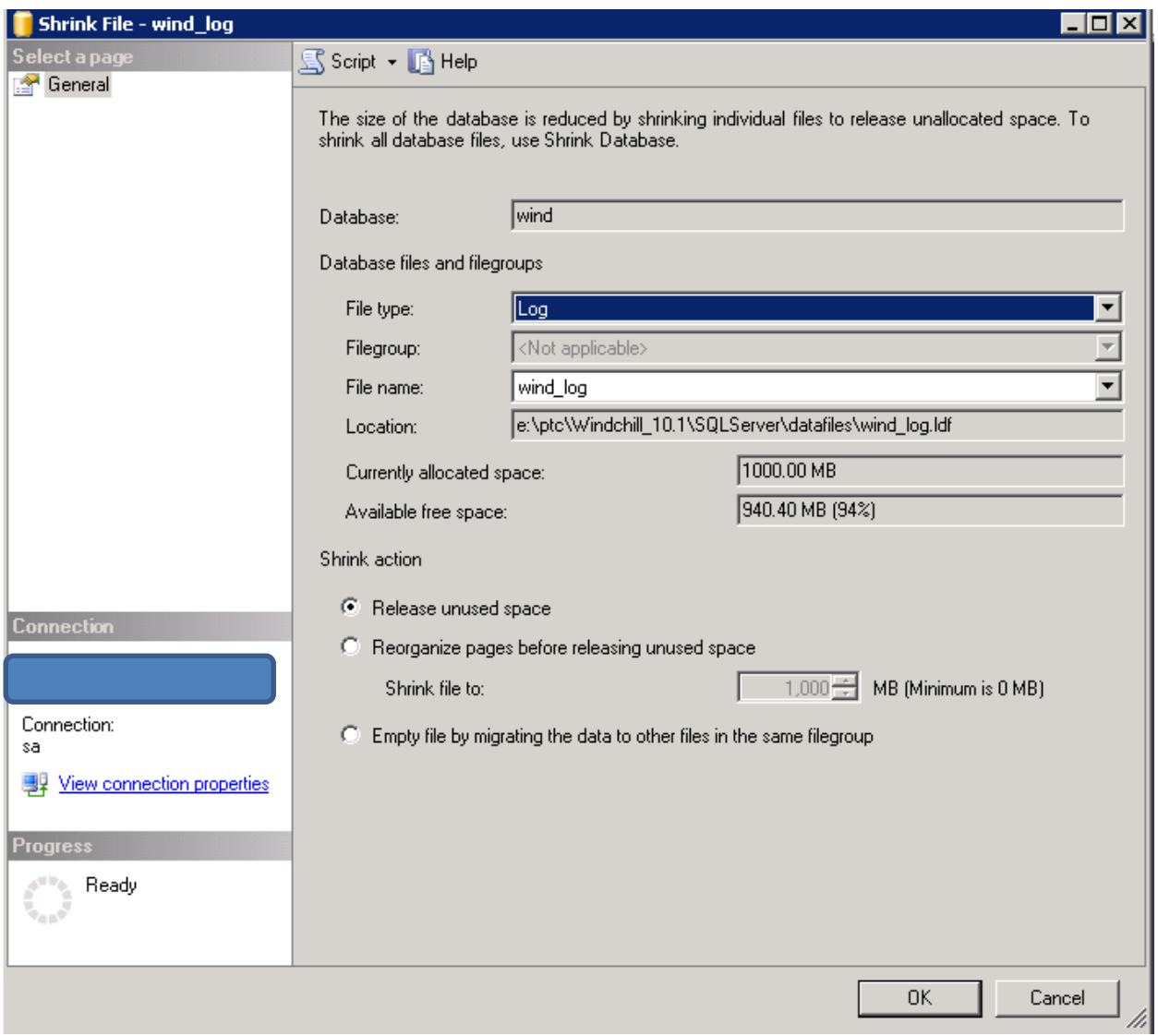

- 5. Click on ok
- 6. View the free space in the shrink window

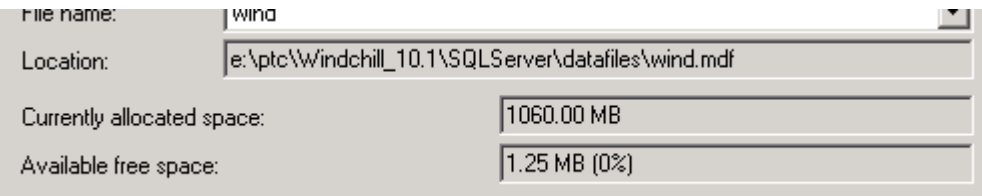